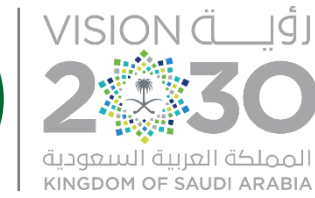

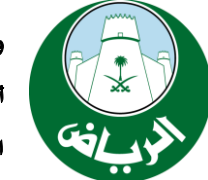

أمــانـة منطقــة الـريــاض

الإدارة العامة لتقنية الملومات والخدمات الإلكترونية

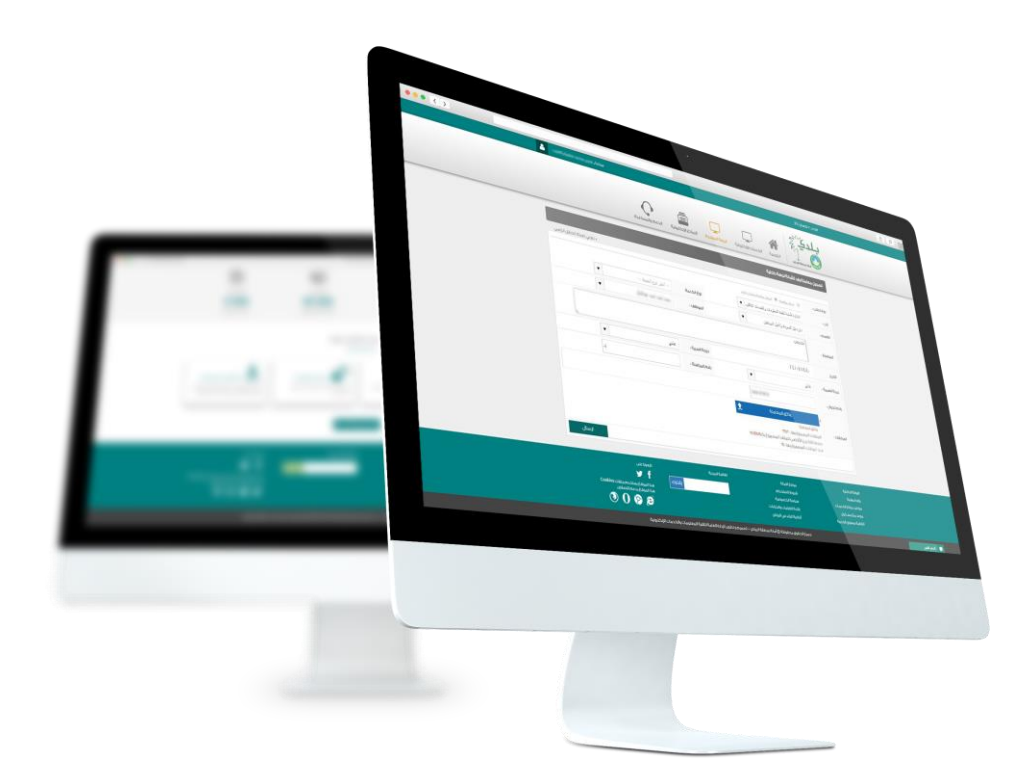

# تسجيل طلب توظيف

دليل إستخدام الخدمة

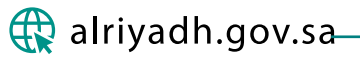

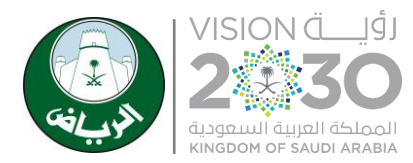

وزارة الشؤون البلدية والقروية والاسكان أمـــانــة مـنـطـقـــة الـريـــاض الإدارة العامة لتقنية الملومات والخدمات الإلكترونية

## المحتويات

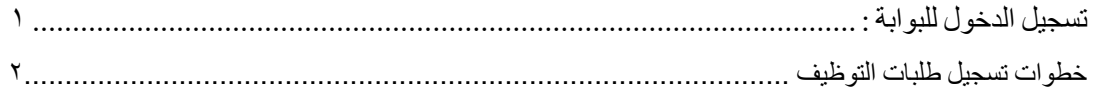

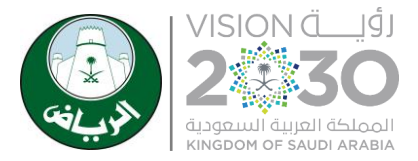

أمـــانــة مـنـطـقـــة الـريـــاض

الإدارة العامة لتقنية الملومات والخدمات الإلكترونية

## **أوال:ً تسجيل الدخول للبوابة**

يتم تسجيل اسم المستخدم ورقم المرور الخاص بالمستخدم على البوابة أو تسجيل الدخول عن طريق بوابة النفاذ الوطني.

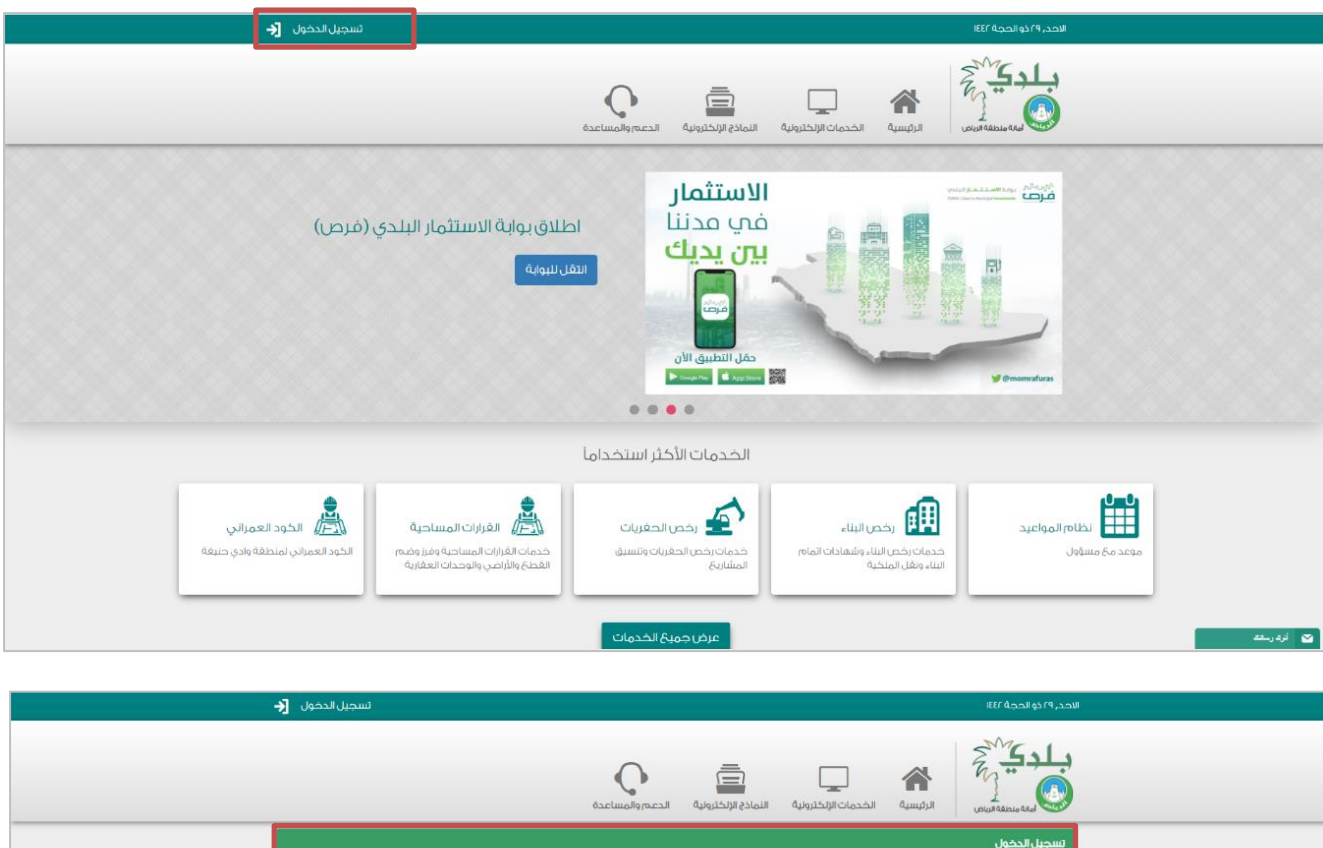

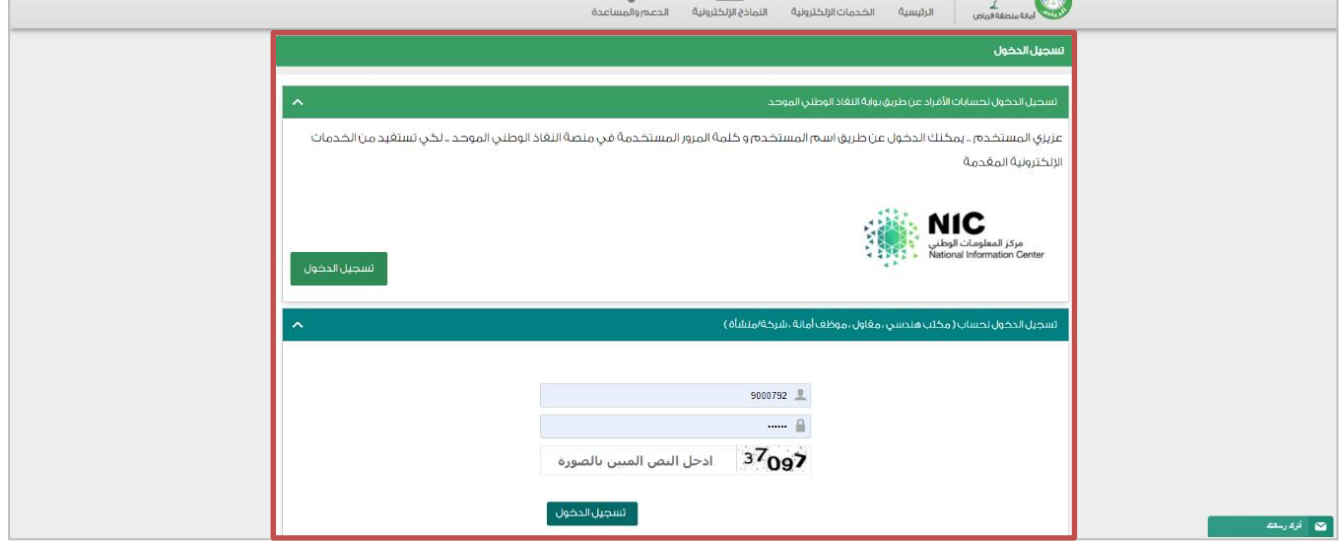

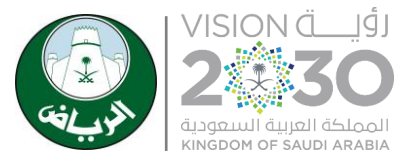

أمـــانــة مـنـطـقـــة الـريـــاض

الإدارة العامة لتقنية الملومات والخدمات الإلكترونية

### **خطوات تسجيل بوابة التوظيف :**

تتيح هذه الخاصية للمستفيد الدخول إلى **"الخدمات اإللكترونية "**عن طريق االنترنت على موقع األمانة  $\sum_{i=1}^{n}$ رين المسينة المسينة المسينة المسينة المسينة المسينة المسينة المسينة المسينة المسينة المسينة المسينة<br>المصدريات الالتكثيرونية  $\mathbf{C}$  $\equiv$ 合  $1^{\circ}$  0 الاستثمار **Man** تعسسر<br>في مدننا<br>**بين يديك** اطلاق بوابة الاستثمار البلدي (فرص) **TAN AND LES** حفل التطبيق الان<br>المصدق<mark>ة ا</mark>لمصدقة  $0.0000$ الخدمات الأكثر استخداما  $\begin{array}{|c|c|} \hline \textbf{0} & \textbf{0} \\ \hline \textbf{1} & \textbf{0} \end{array}$  Let  $\frac{\displaystyle\sum_{\ell=1}^n}{\displaystyle\left(\left|\xi(\ell)\right|^{(1)}\|\xi(\ell)\|^{(1)}}\right)^{n}}$ **SE:** المارية الذبة .<br>حمات القرارات المساحية ومرز وضه.<br>قطع والأراضي والوحدات العقارية :<br>فدمات رخص الحقريات وتنسيق<br>المشاريخ .<br>ات رخص البناء وشا<br>ونغل الملكية 

من خالل شاشة البيانات يتم النقر على زر مسابقات التوظيف والدخول إلى **"تسجيل طلب توظيف** "

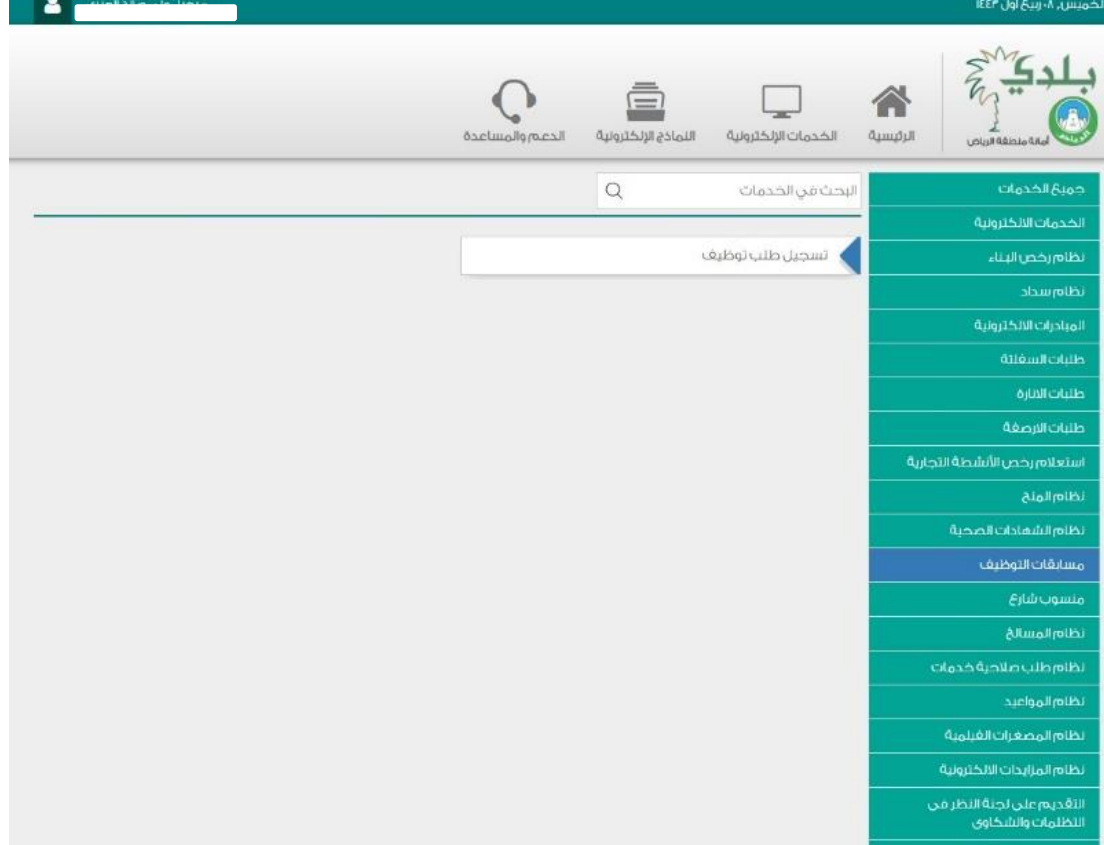

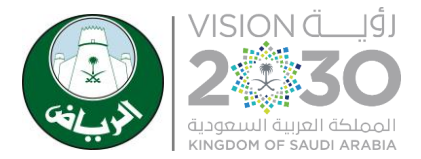

أمـــانــة مـنـطـقـــة الـريـــاض

الإدارة العامة لتقنية الملومات والخدمات الإلكترونية

## **ثانيا:ً خطوات تسجيل طلب التوظيف**

من خالل هذه الشاشة يتم الدخول إلى **" خدمة التوظيف "**

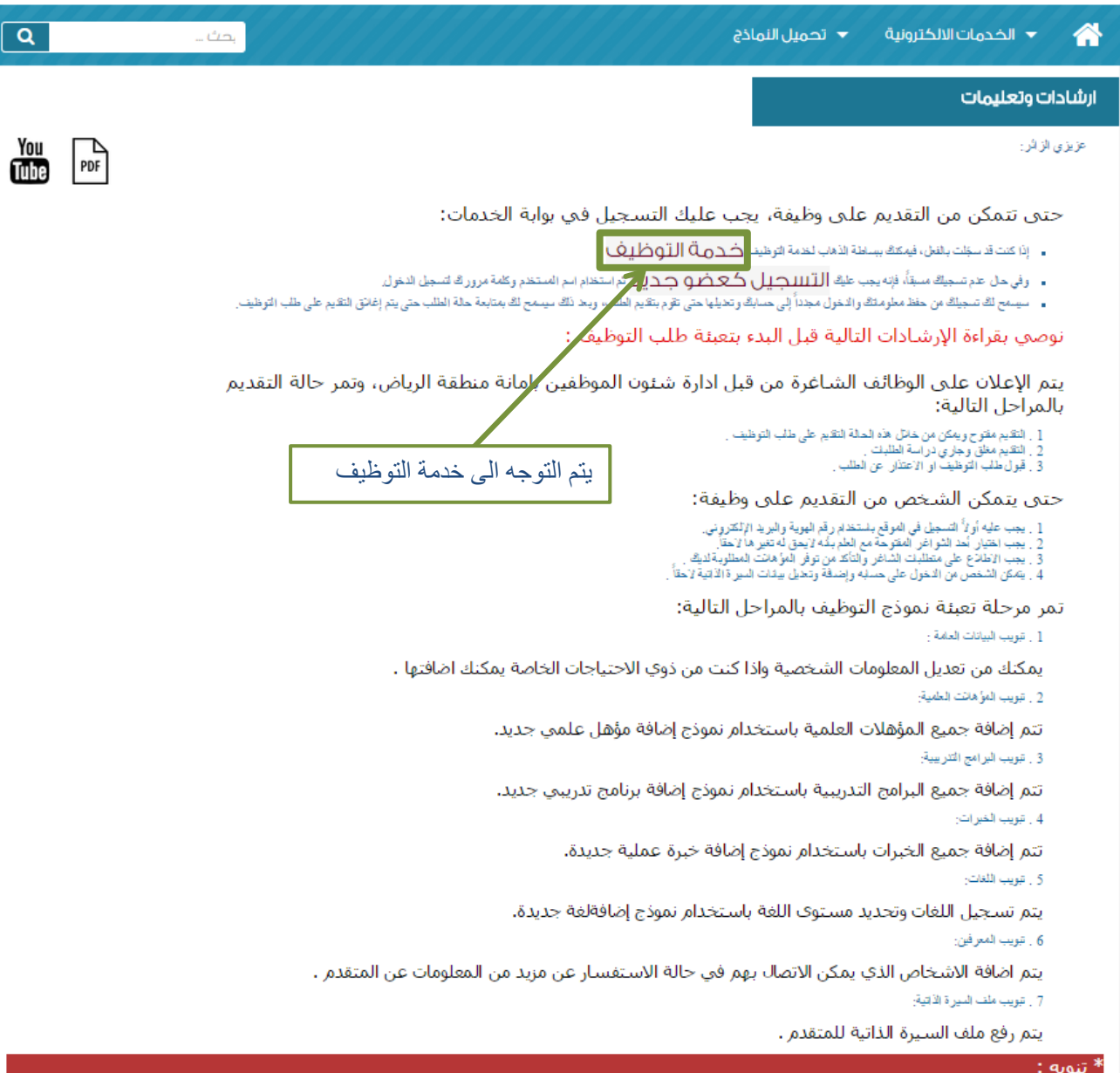

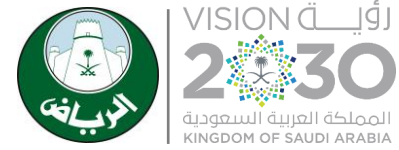

أمــانـة مـنـطـقــة الـريــاض

الإدارة العامة لتقنية الملومات والخدمات الإلكترونية

من خالل هذه الشاشة أكمال البيانات تسجيل الخاصة للمتقدم عند االنتهاء الضغط على الزر " التالي "

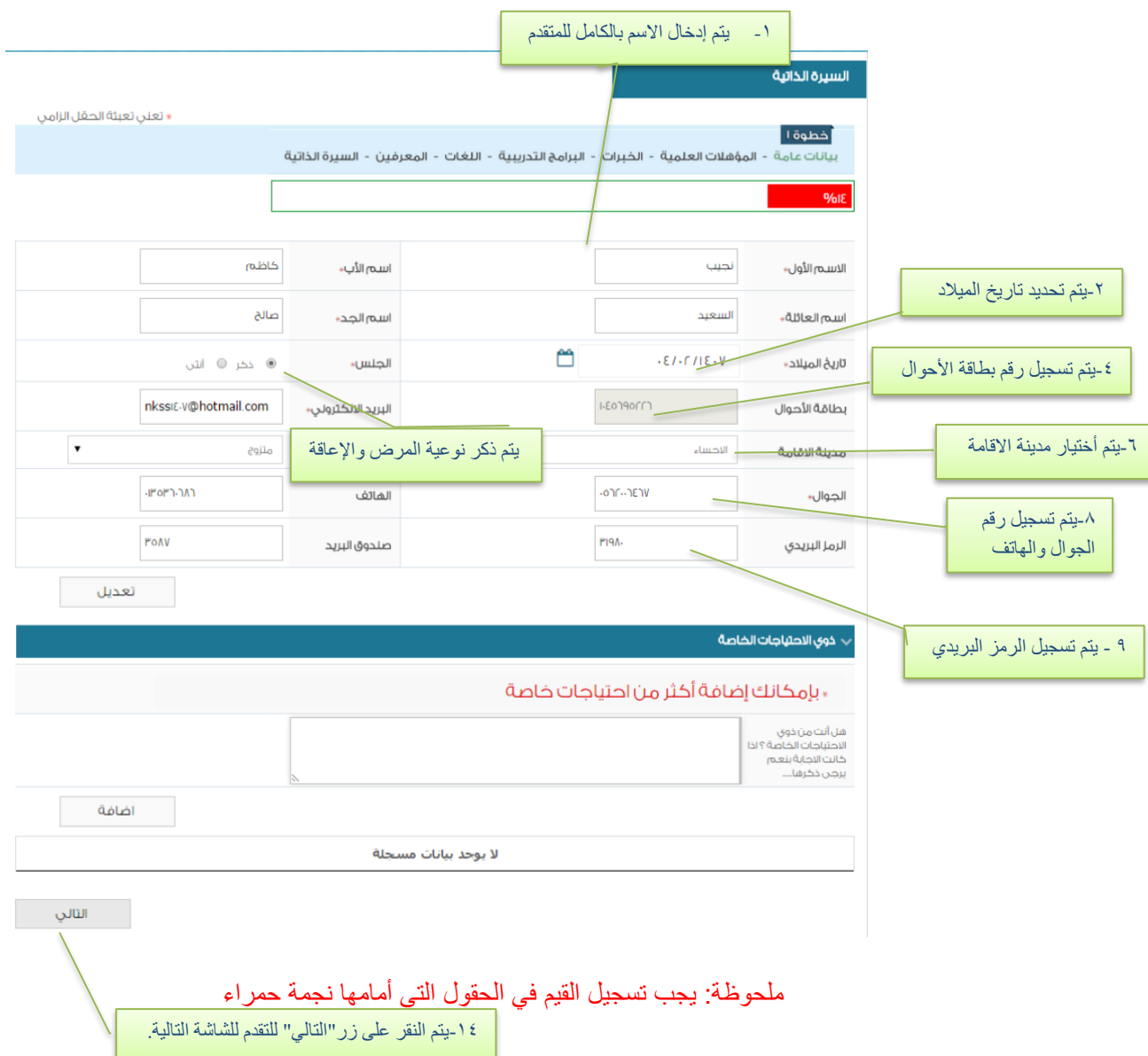

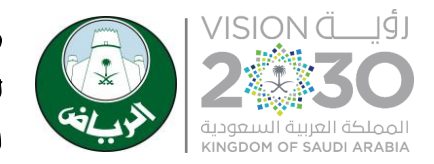

وزارة الشؤون البلدية والقروية والاسكان أمـــانــة مـنـطـقـــة الـريـــاض الإدارة العامة لتقنية الملومات والخدمات الإلكترونية

بعد االنتهاء من شاشة " البيانات الشخصية" يتم االنتقال إلى الخطوة التالية " المؤهالء العلمية" ويختص بتسجيل المؤهالت العلمية التي حصل عليها المتقدم وضغط على**"التالي"**

مالحظة: يمكن للمتقدم أضافة أكثر من مؤهل علمي.

مالحظة: يجب أال تزيد حجم المرفق عن 4 ميجا بايت.

مالحظة: الصور المسموح بها pdf.jpeg.jpg

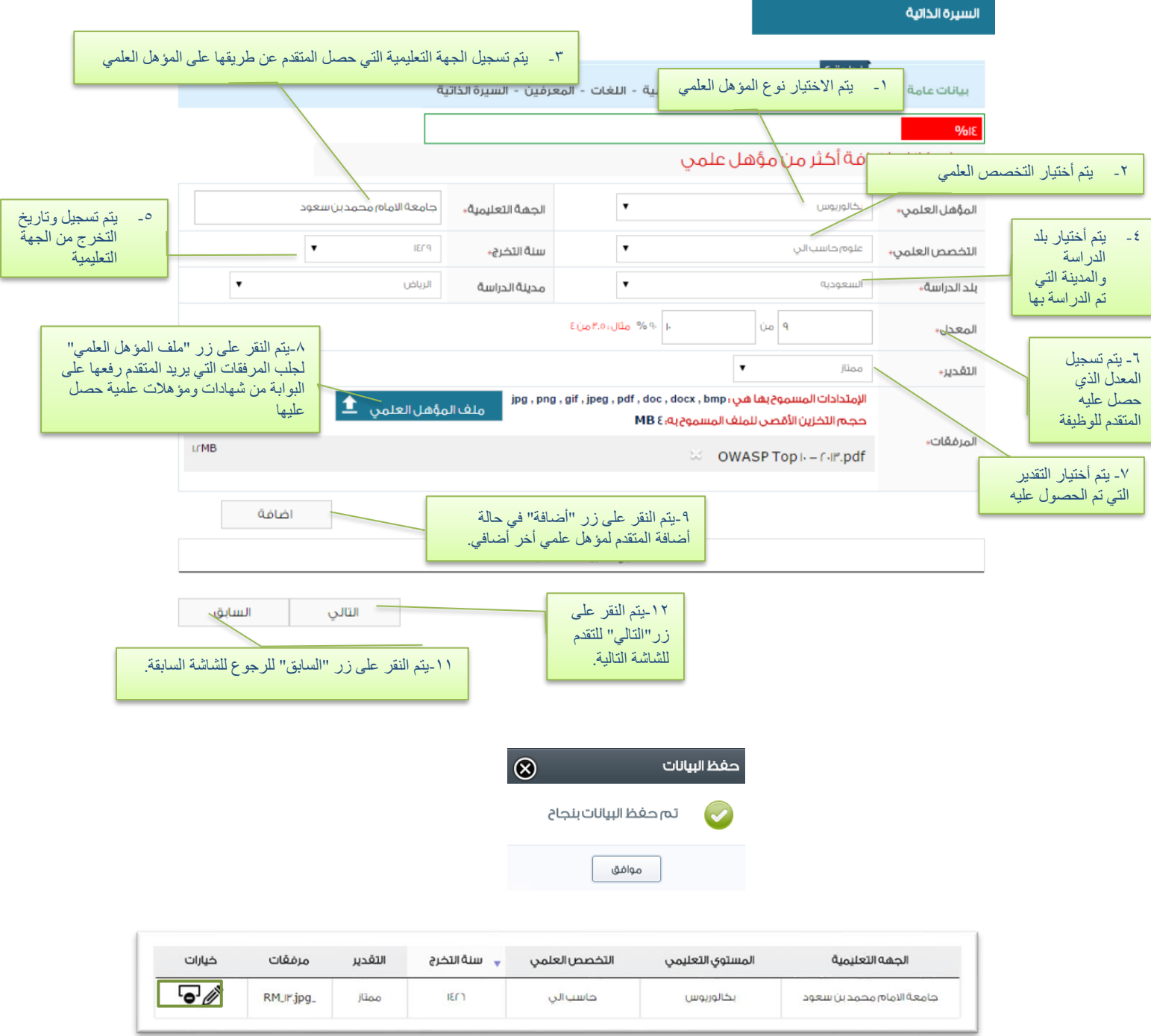

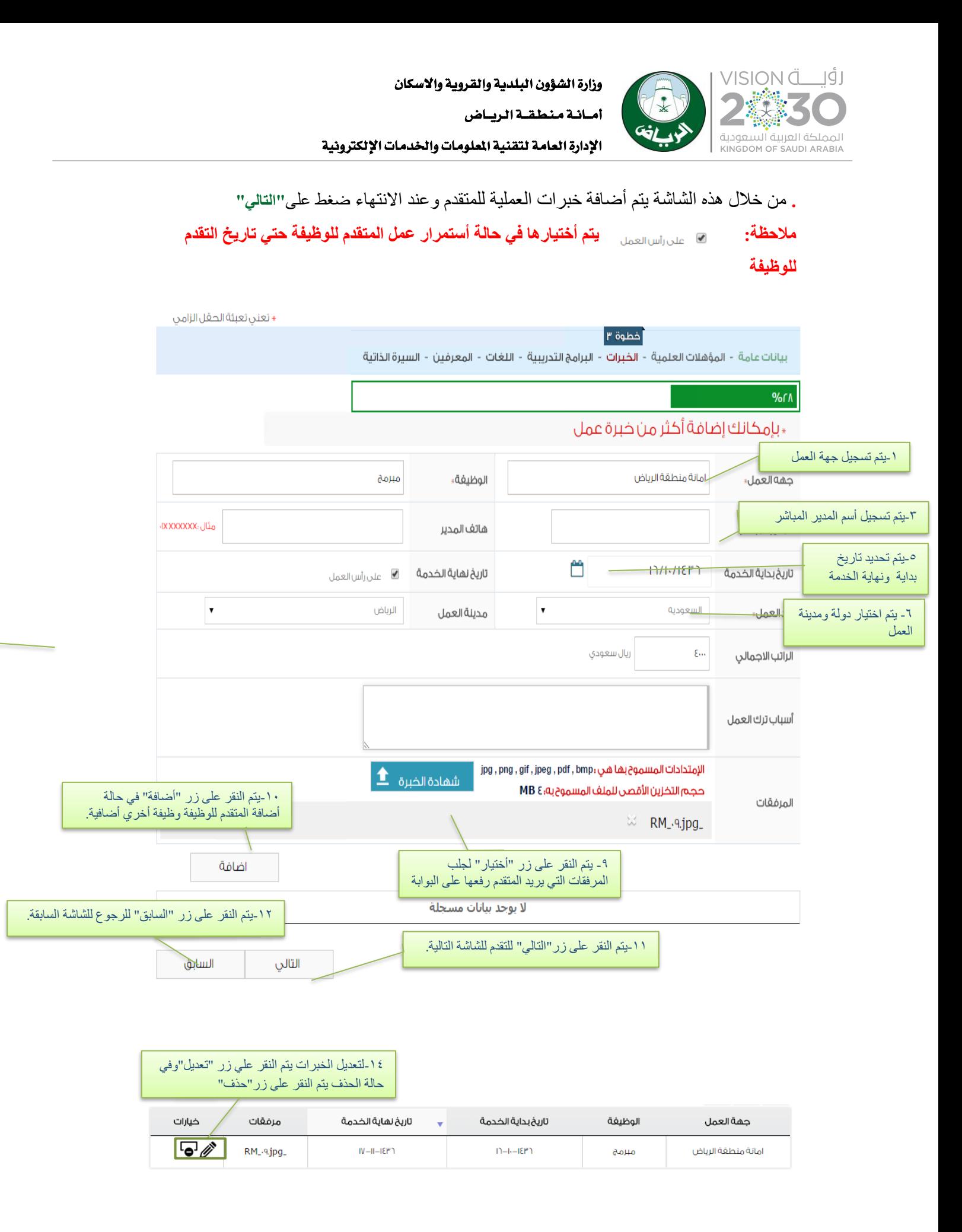

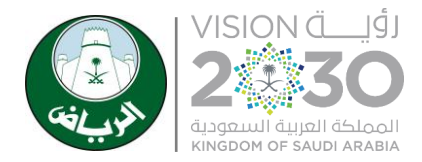

أمـــانــة مـنـطـقـــة الـريـــاض

الإدارة العامة لتقنية الملومات والخدمات الإلكترونية

من خالل هذه الشاشة " البرامج التدريبية" ويختص بتسجيل المهارات والبرامج التدريبية التي يمتلكها المتقدم للوظيفة ضغط على**"التالي"**

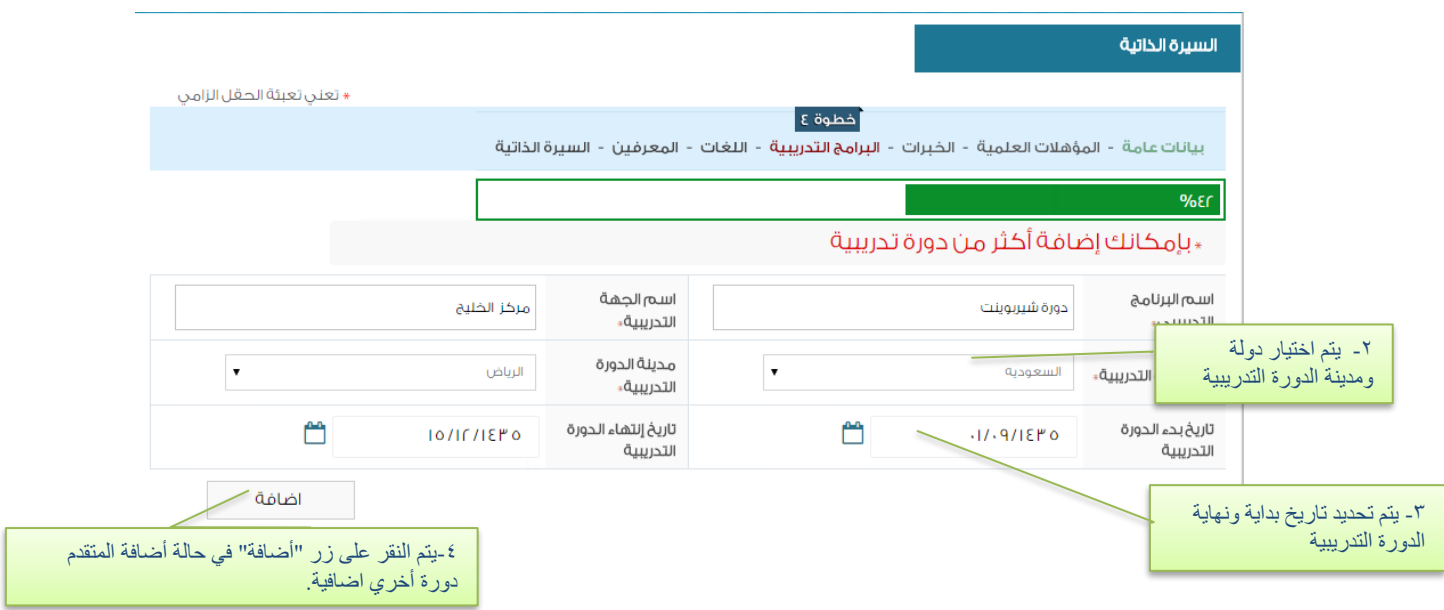

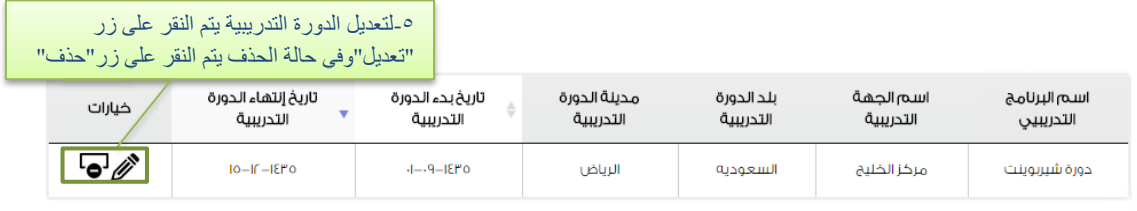

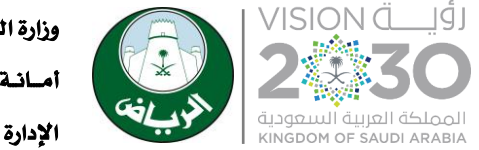

#### من خالل هذه الشاشة يتم اختيار اللغة التي يتقنها المتقدم **) مبتدئ. متوسط. متقدم(** وضغط على التالي :

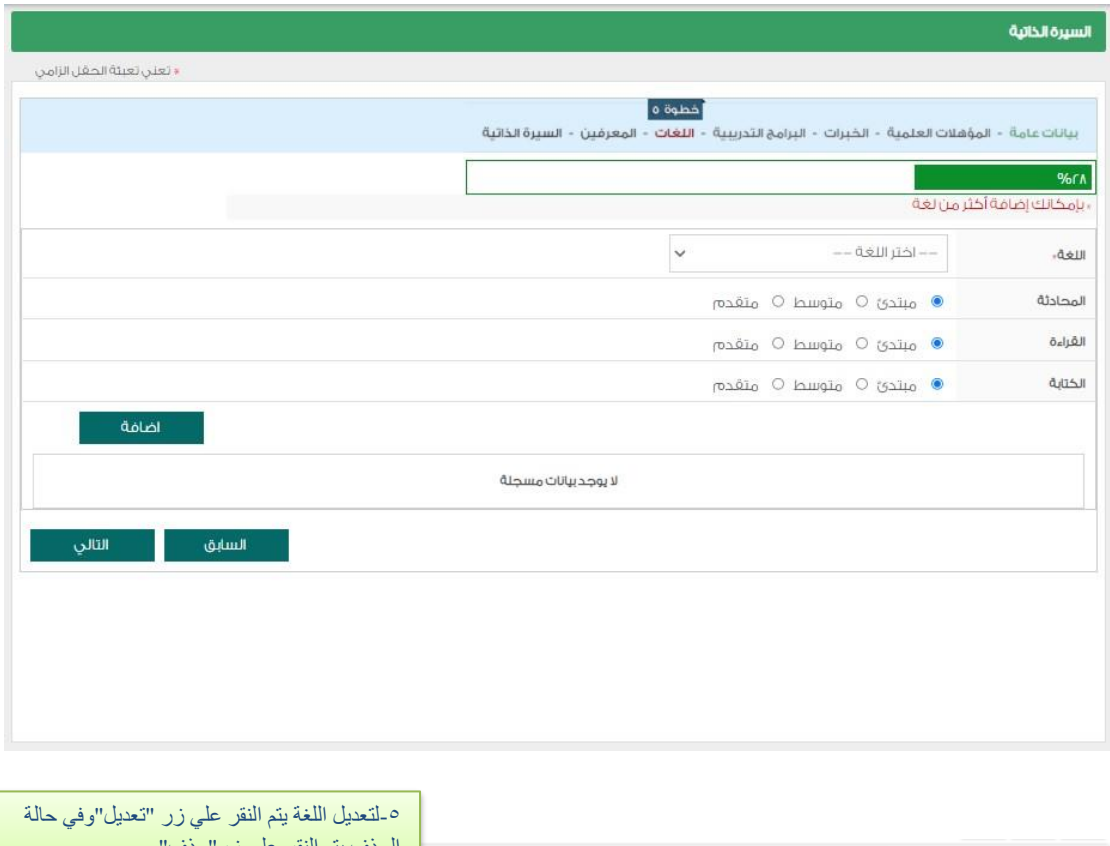

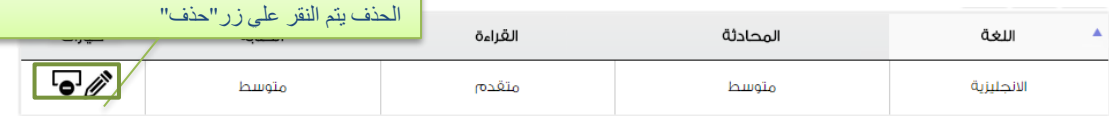

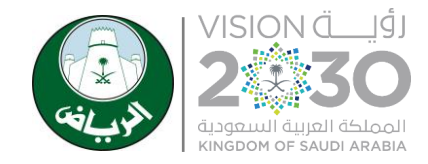

أمــانـة منطقــة الـريــاض

الإدارة العامة لتقنية الملومات والخدمات الإلكترونية

من خالل هذه الشاشة يتم أختياربيانات أشخاص على عالقة بالمتقدم الوظيفة **"المعرفين "** والضغط على التالي:

مالحظة: يمكن للمتقدم أضافة أكثر من معرف:

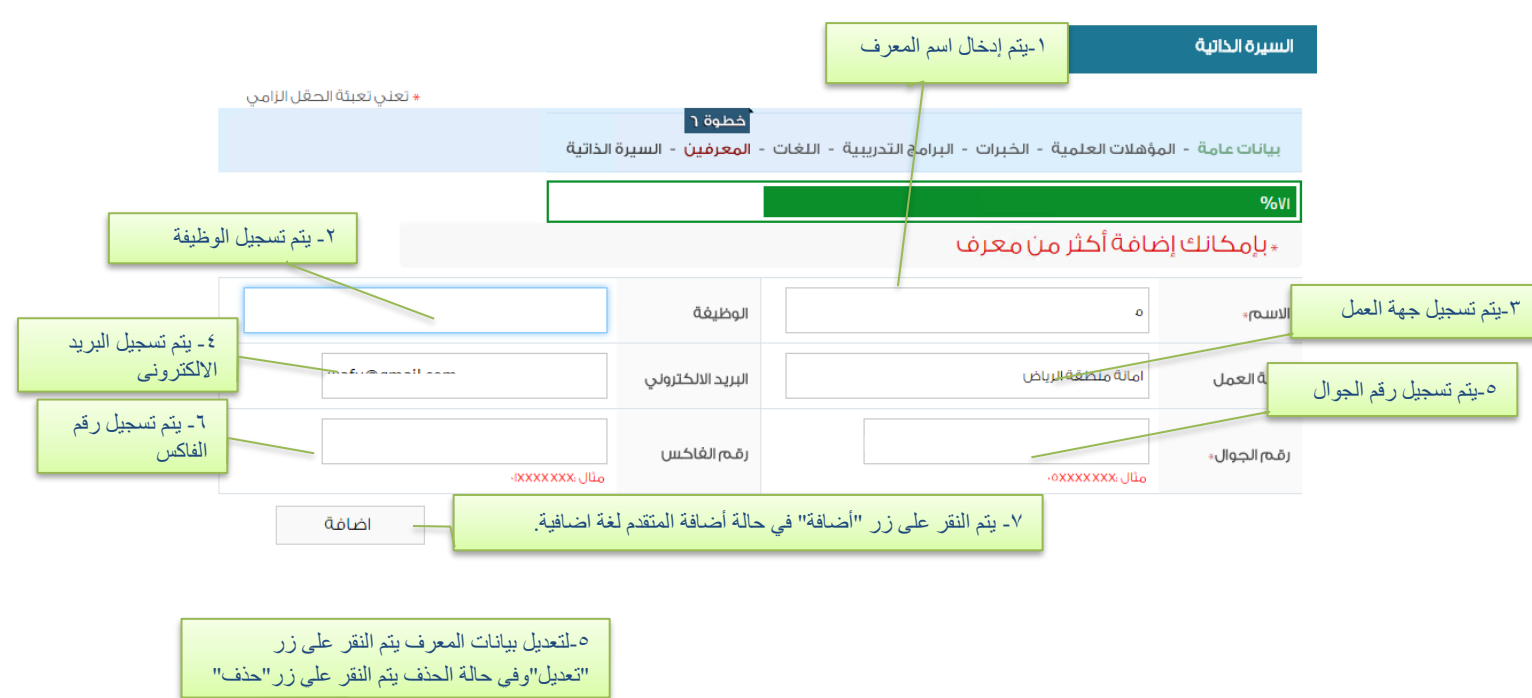

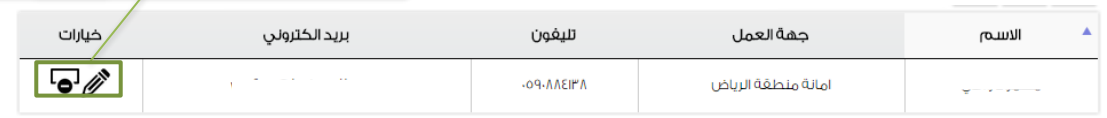

من خالل هذه الشاشة يتم أضافة " السيرة الذاتية" ويستطيع المتقدم للوظيفة منه التقدم للمسابقة الخاصة ۔<br>بالتو ظيف

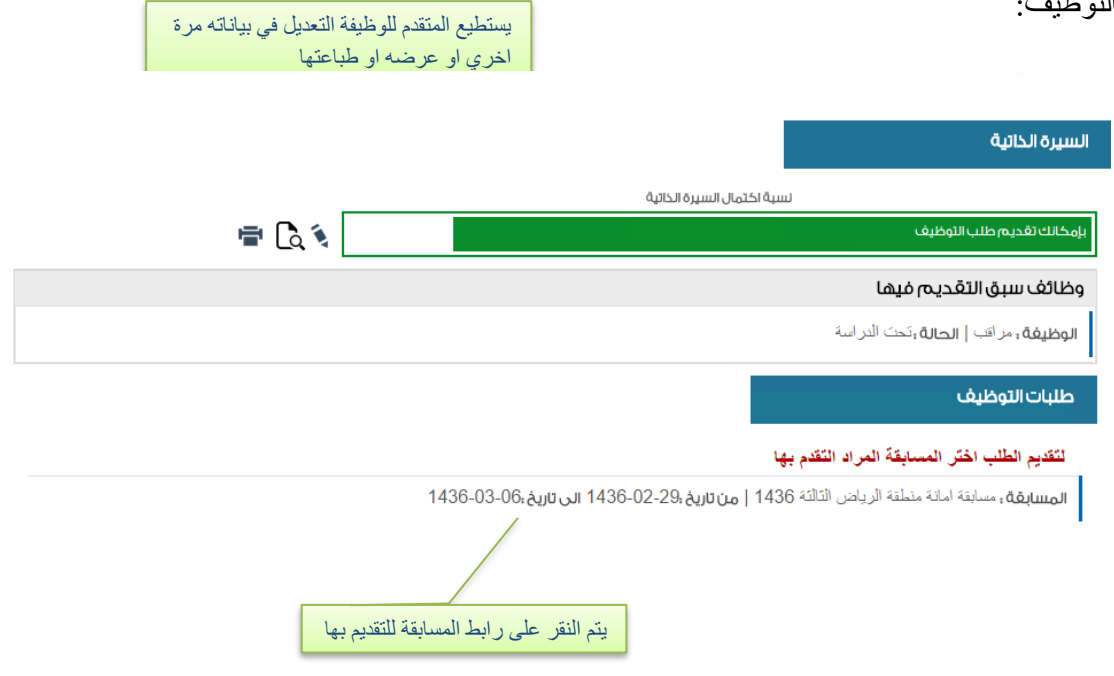

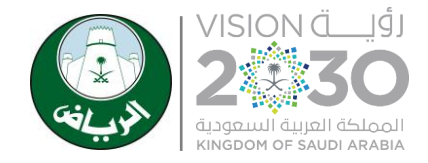

### من خالل هذه الشاشة يتم النقر على تقديم الطلب:

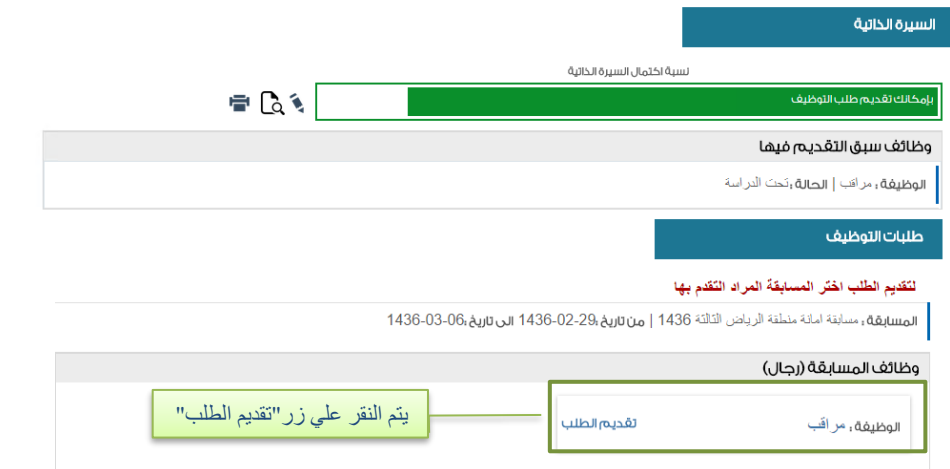

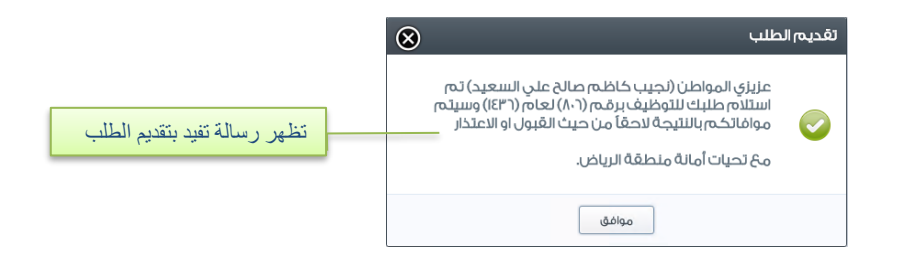

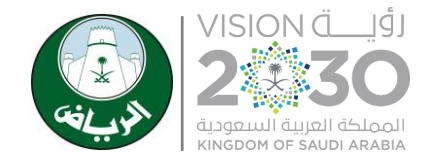

أمـــانــة مـنـطـقـــة الـريـــاض

الإدارة العامة لتقنية الملومات والخدمات الإلكترونية

من خالل هذه الشاشة يتم الموافقة على تعهد بصحة البيانات المدخلة وتوافر شروط الوظيفة في المتقدم ويتم النقر على زر**" موافق"**

من خالل هذه الشاشة يتم أظهار رسالة تفيد تقديم الطلب:

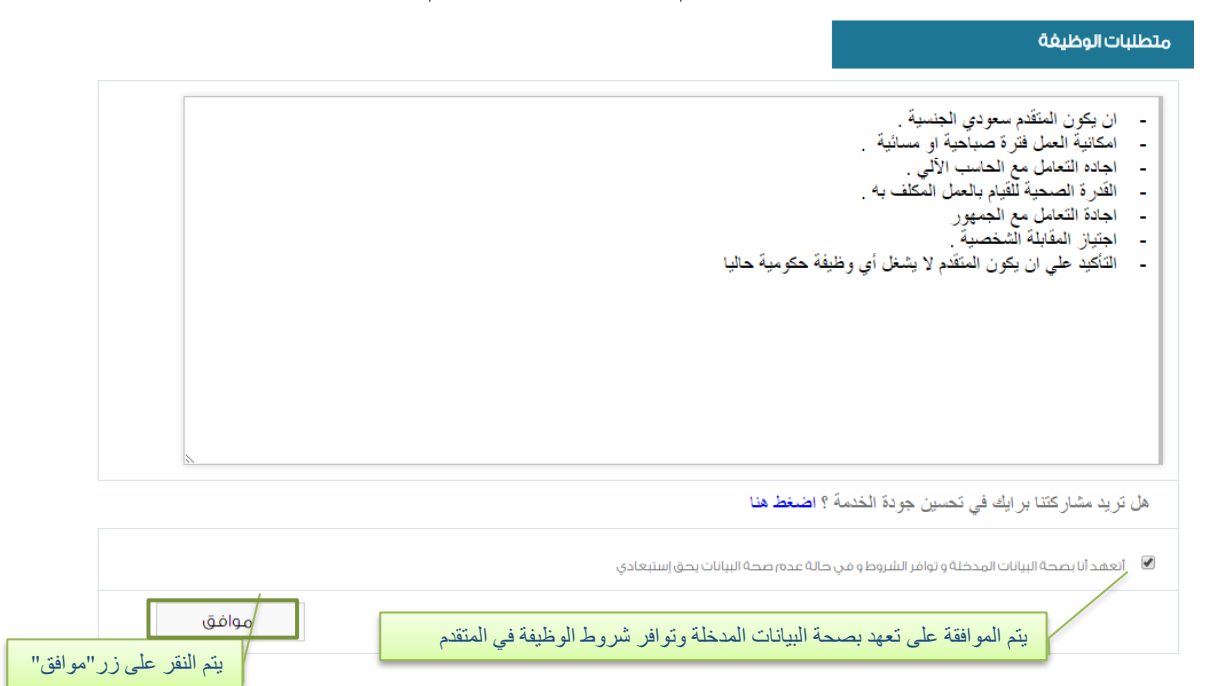